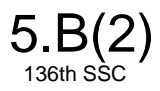

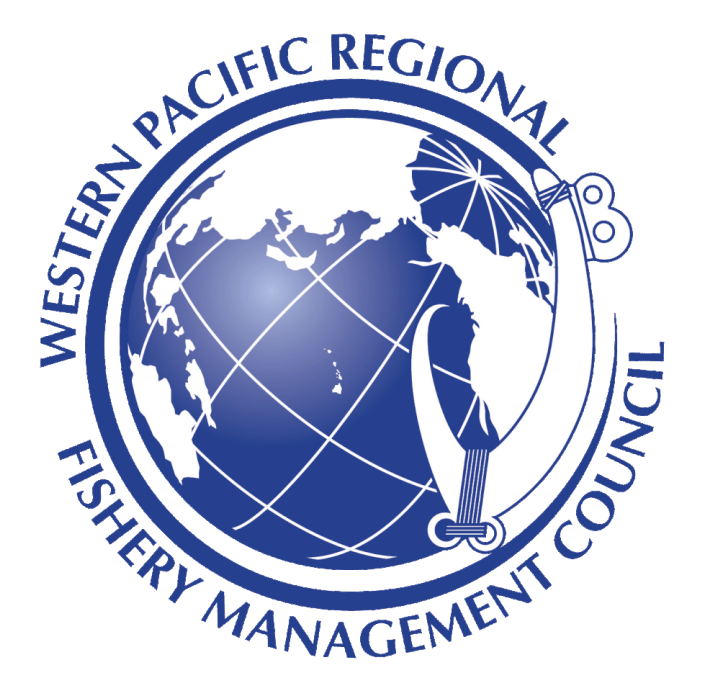

# Bottomfish User Guide for Vendors

April 1, 2020

### **Contents**

**[Bottomfish](#page-2-0) Prerequisites** Bottomfish Installation Navigate to the [application](#page-2-1) Add the application to your device's home screen **Testing offline** Using [Bottomfish](#page-2-2) **[Homepage](#page-2-3)** [Creating](#page-3-0) a vendor report [Pending](#page-5-0) Reports [Submitted](#page-6-0) reports [Account](#page-7-0) page

## <span id="page-2-0"></span>Summary of Bottomfish Vendor

Bottomfish is a commercial bottomfish reporting and management platform for fishermen and resource managers. Fishers use the platform to easily and accurately document their fishing trips and log their catch information. Vendors use Bottomfish to record their purchase of fish from fishers.

This is a desktop and mobile application accessible through the device's browser. The following guide outlines the steps to install and use the application.

### **Prerequisites**

- The Bottomfish application is supported on the following devices, OS, and browsers:
	- Device: Nexus 7, Mac, PC
	- OS: Android 6.0.1, MacOS Mojave, Windows 10
	- Browser: Chrome 76, Firefox 69

## <span id="page-2-1"></span>Navigate to the application

● [https://sellitlogit.org](https://catchitlogit.org/)

## <span id="page-2-2"></span>Using Bottomfish

#### <span id="page-2-3"></span>Homepage

- Obtain access to log into Bottomfish from the Western Pacific Regional Fishery Management Office.
- Upon logging in, vendors will land on the Homepage where they will be able to create and view vendor reports and access their Account settings.

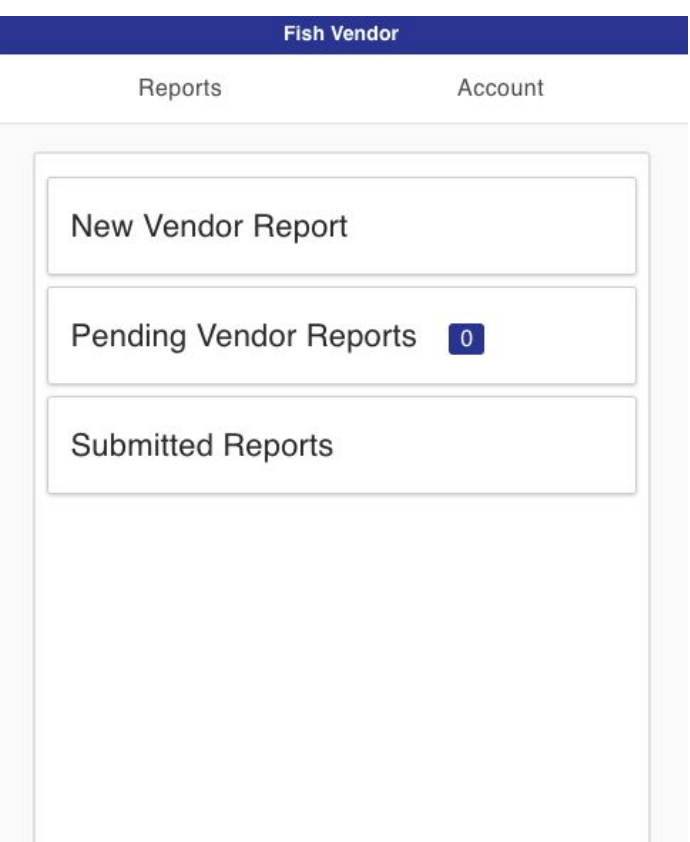

## <span id="page-3-0"></span>Creating a vendor report

- 1. Step 1: Entering basic purchase data
	- a. Click on New vendor report
	- b. Enter date of purchase
	- c. Specify who the seller is by selecting the fisher's fishing license from the dropdown
	- d. Indicate information about the species, how much was purchased, and the price per lb paid
	- e. Add other types of fish purchased by clicking on the Add species button
	- f. Click Save & Continue on the bottom right to review the report and submit

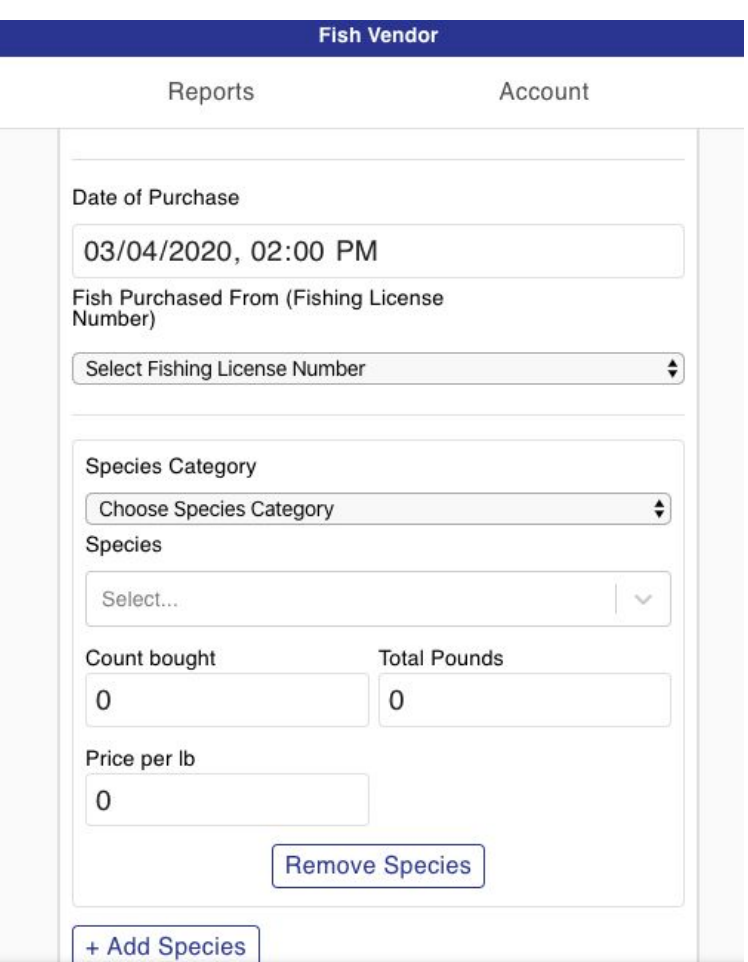

- 2. Step 2: Reviewing and submitting the report
	- a. On the next page, if the vendor is satisfied with the report summary, check the "The above information is accurate" checkbox and click Submit Report

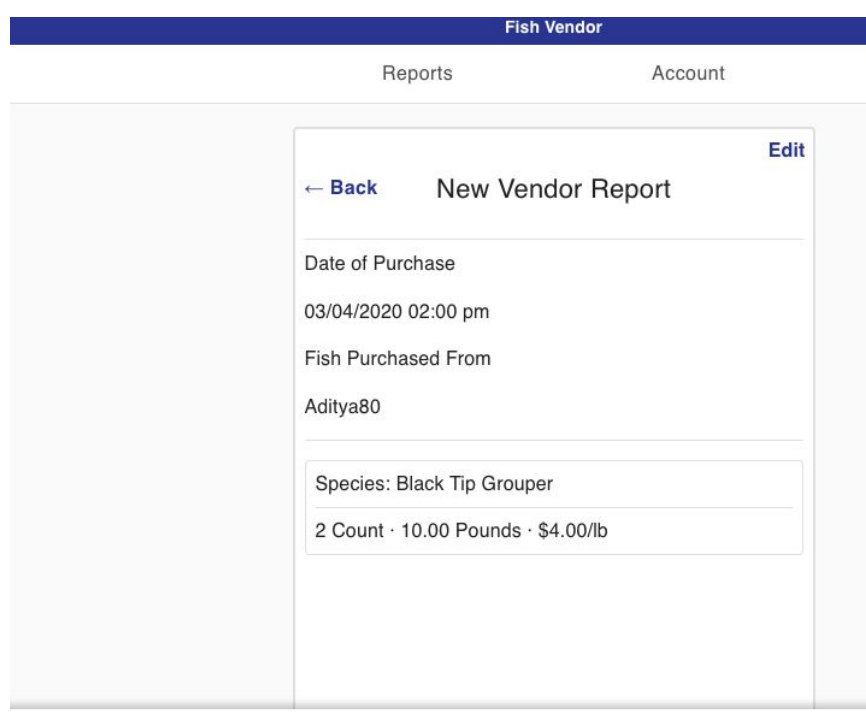

 $\Box$  The above information is accurate

## <span id="page-5-0"></span>Pending Reports

● A table view of all reports that are in progress and/or not yet submitted is displayed upon selecting the Pending reports tab.

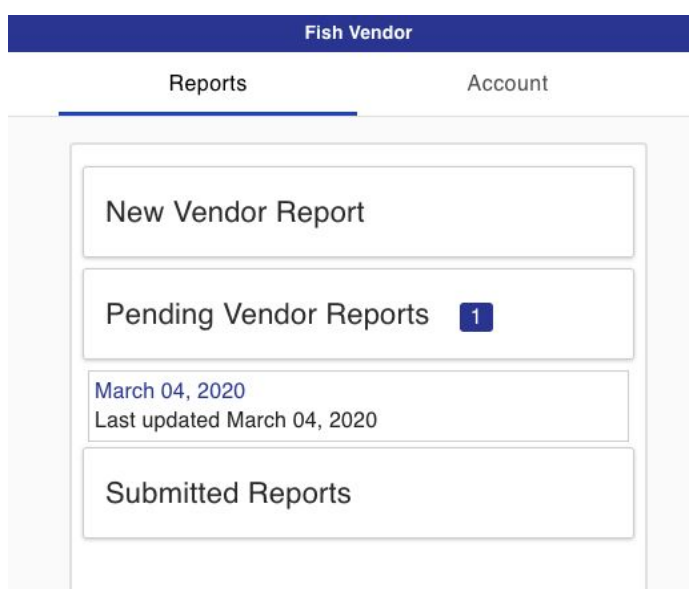

● Click on a specific report to open the details page of the report. Edits can be made from this page.

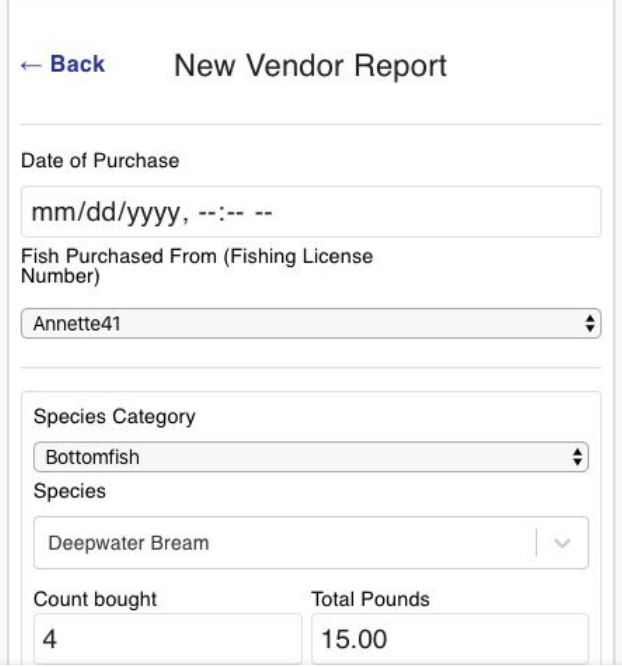

## <span id="page-6-0"></span>Submitted reports

- After the vendor has created a report, reviewed and submitted it, the report goes into "Pending" state, awaiting review by a fishing council administrator.
- Once a fishing council administrator reviews the report they will approve or reject it.
- These reports will then appear under this section listed in the order they were submitted, newest on top.
- While offline, the user will only see the last-known status of each report. The statuses will be updated once the application has a stable internet connection.

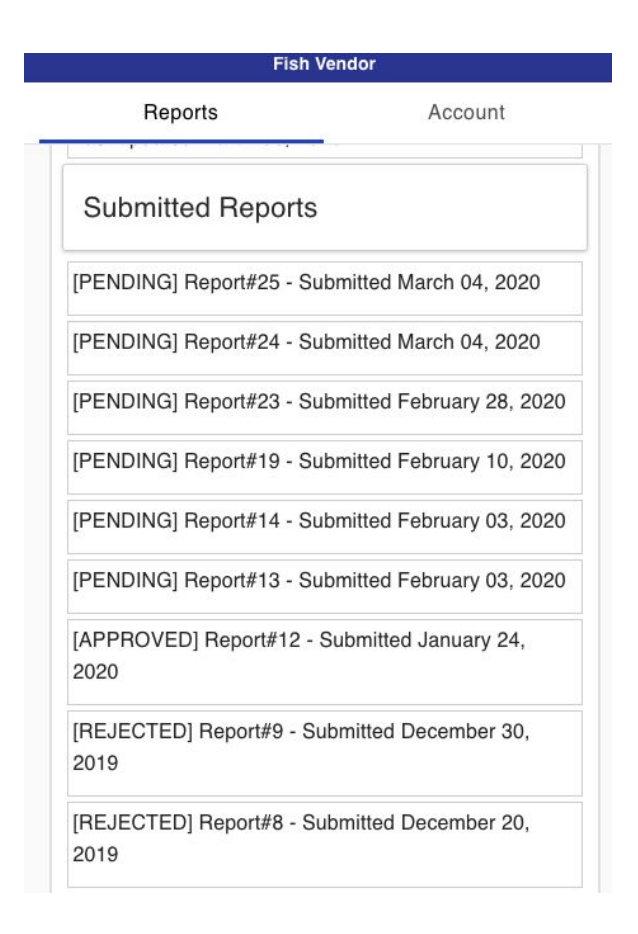

## <span id="page-7-0"></span>Account page

- Vendors can log out of the application from this page.
- The vendor's address and contact information can be modified from this page.
- Passwords can also be reset from here.
- To modify their name or business license number, vendors must contact their fishing office to have an administrator change this information on file.